## **ΟΔΗΓΙΕΣ**

Το μάθημα ΓΛΩ301 θα εξεταστεί την Τετάρτη 2/9/2020 από τις 12:00 έως και τις 13:15. Τα βήματα που θα ακολουθήσετε είναι τα εξής:

- 1. Συνδέεστε στο Skype for Business: https://meet.lync.com/helitduthgr/mmitsiaki/XANEVVAG και μένετε συνδεδεμένοι μέχρι το πέρας της υποβολής της εργασίας σας. Επικοινωνείτε μαζί μας προφορικά για τυχόν προβλήματα.
- 2. Συνδέεστε στην eclass της διδάσκουσας (Καμπάκη και Μητσιάκη), επιλέγετε Μαθήματα (βλ. εικόνα), Προπτυχιακό:

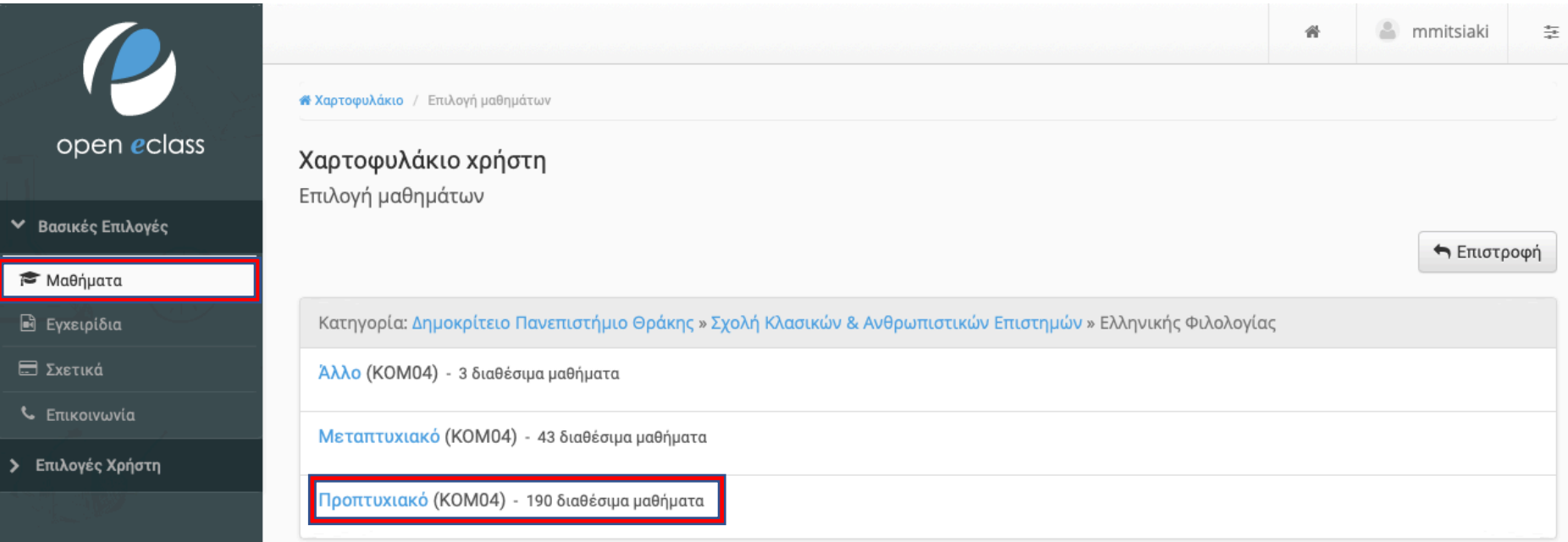

- 3. Επιλέγετε το αντίστοιχο μάθημα της διδάσκουσας, π.χ. Γενική Γλωσσολογία (Καμπάκη ή Μητσιάκη)
- 4. Βλέπετε το περίγραμμα του μαθήματος και στα αριστερά το πεδίο Εργασίες (βλ. εικόνα). Πατάτε στο πεδίο Εργασίες και στο πεδίο ΓΛΩ301-Εξετάσεις Σεπτεμβρίου 2020 (βλ. εικόνα):

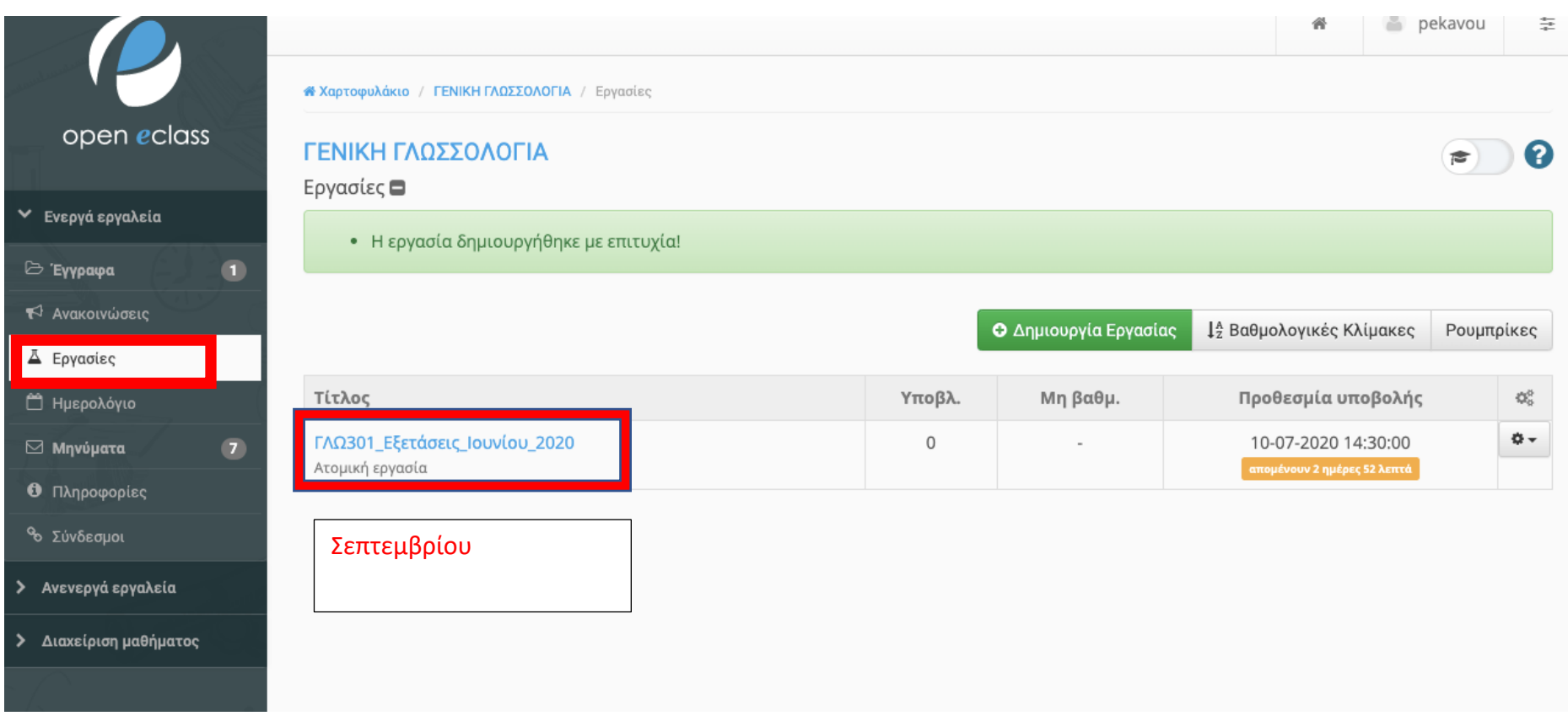

5. Στο πεδίο που ανοίγει πατάτε στον υπερσύνδεσμο του αρχείου, για να κατεβάσετε τα θέματα. Τα θέματα θα ανέβουν λίγο πριν την έναρξη της εξέτασης. Μέχρι τότε θα είναι ανεβασμένο το αρχείο με τις οδηγίες. Την Τετάρτη στις 12:00 θα επαναλάβετε την ίδια διαδικασία, για να κατεβάσετε το αρχείο με τα θέματα. Το αποθηκεύετε με το ονοματεπώνυμό σας, π.χ. ΒΑΣΙΛΙΚΗ ΓΡΙΒΑ.doc. σε κάποιο σημείο του υπολογιστή ή του τηλεφώνου σας, π.χ. στα Έγγραφα. Αν δεν το αποθηκεύσετε αμέσως, ενδέχεται να χάσετε το αρχείο σας!

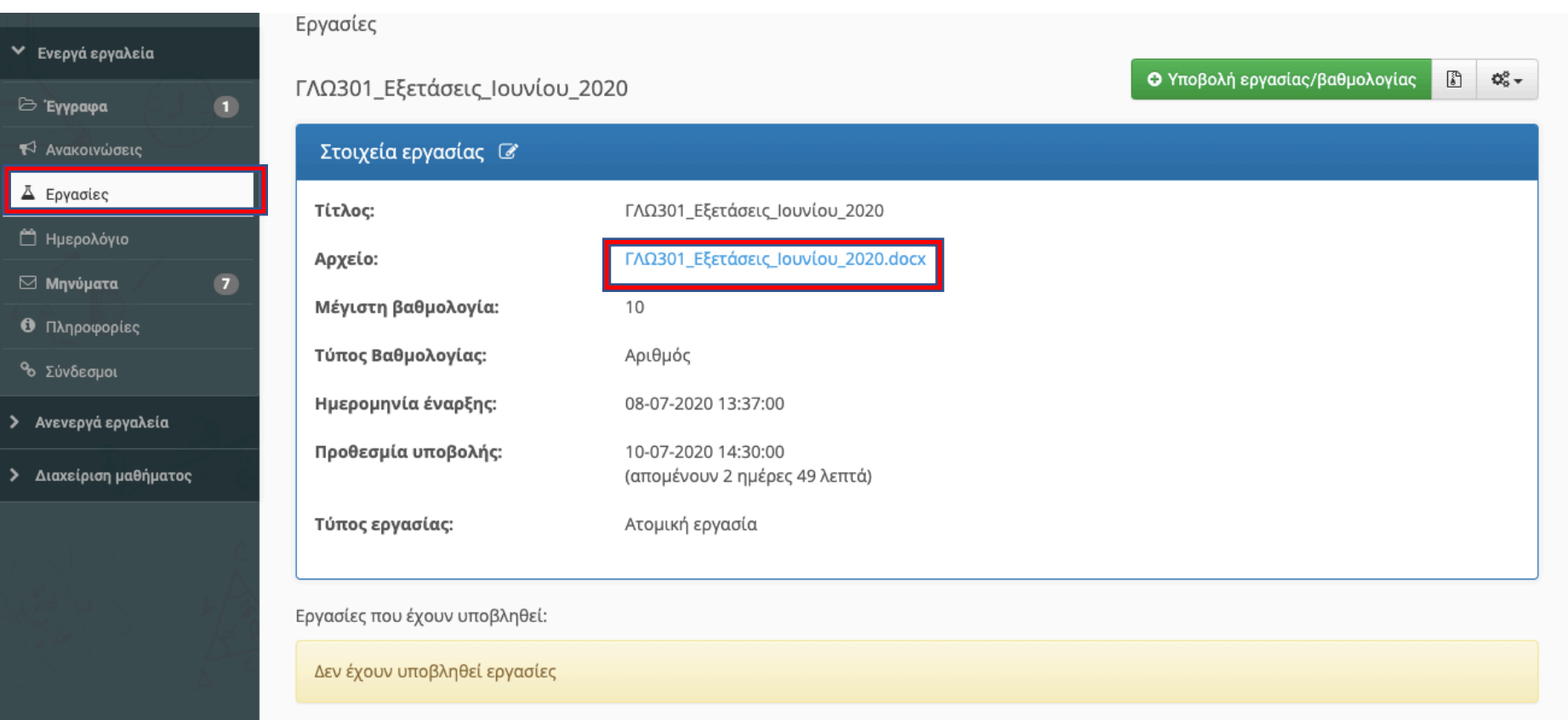

- 6. Απαντάτε στα θέματα στο περιβάλλον του Word. Αποθηκεύετε συχνά το αρχείο που δουλεύετε. Κρατήστε ένα αρχείο. Μην το αποθηκεύετε με διάφορους τίτλους, γιατί θα μπερδευτείτε.
- 7. Μόλις ολοκληρώσετε τις απαντήσεις σας, αποθηκεύετε μια τελευταία φορά. Αν τυχόν υπάρχουν προβλήματα, μας ενημερώνετε μέσω skype.
- 8. Στη συνέχεια, επιστρέφετε στην eclass. Ανανεώνετε τη σελίδα, γιατί ενδεχομένως να χρειαστεί να ξανασυνδεθείτε με τα στοιχεία του ιδρυματικού σας λογαριασμού, εφόσον θα έχει περάσει ώρα από τη στιγμή που συνδεθήκατε για πρώτη φορά.
- 9. Στο πεδίο Εργασίες επιλέγετε Choose file (βλ. εικόνα) και επιλέγετε το αρχείο που έχετε αποθηκεύσει με το ονοματεπώνυμό σας στον υπολογιστή ή το τηλέφωνό σας:

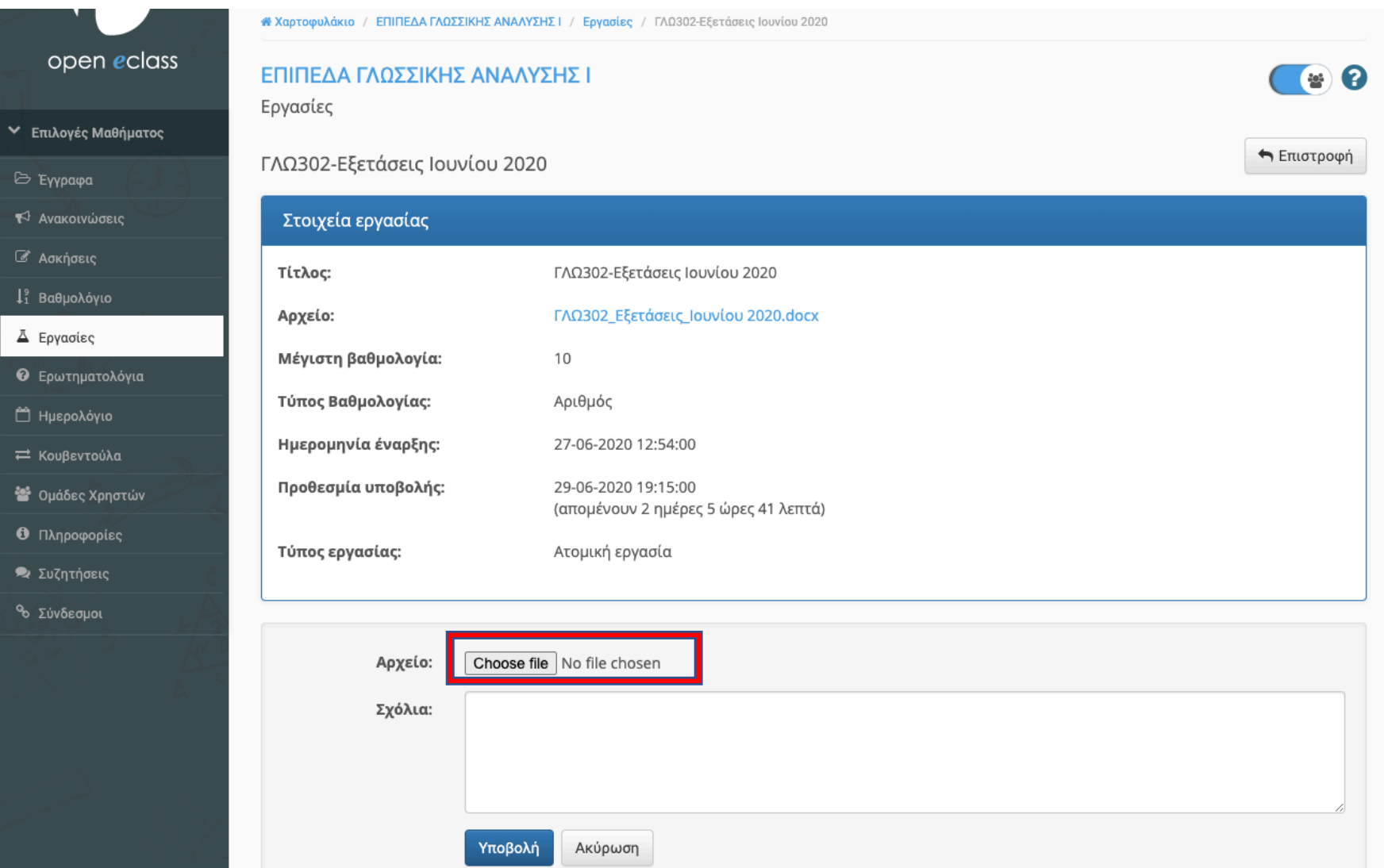

10. Μόλις το επιλέξετε, θα εμφανιστεί ο <u>τίτλος του αρχείου</u> δίπλα στο πεδίο Choose file (βλ. εικόνα). Στη συνέχεια, πατάτε <u>Υποβολή</u>:

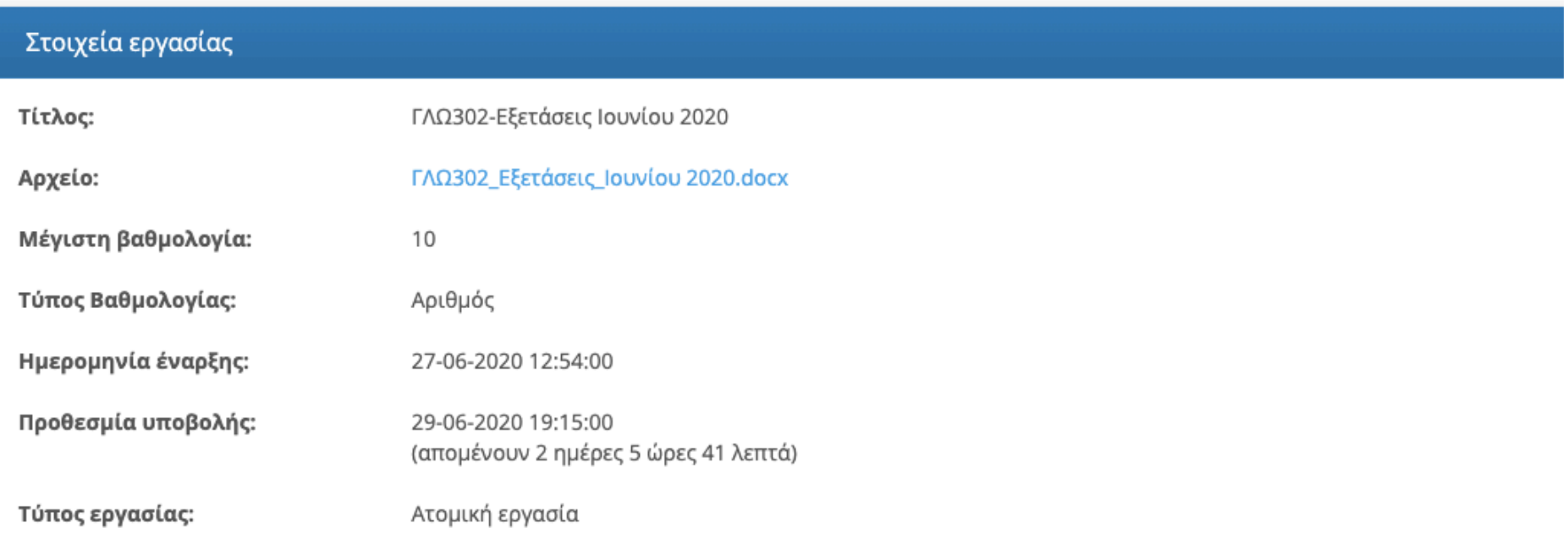

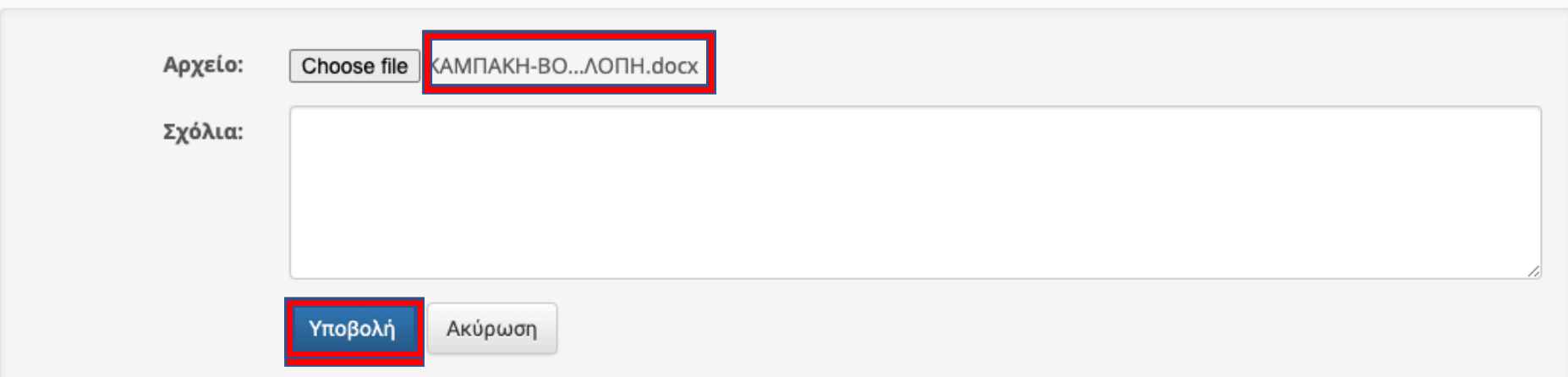

11. Μόλις ολοκληρώσετε τη διαδικασία, εμφανίζεται στο πεδίο <mark>Στοιχεία Υποβολής Εργασίας</mark> το αρχείο που στείλατε (βλ. εικόνα).<br>Γερασία Γεράφη ΓΛΩ302-Εξετάσεις Ιουνίου 2020

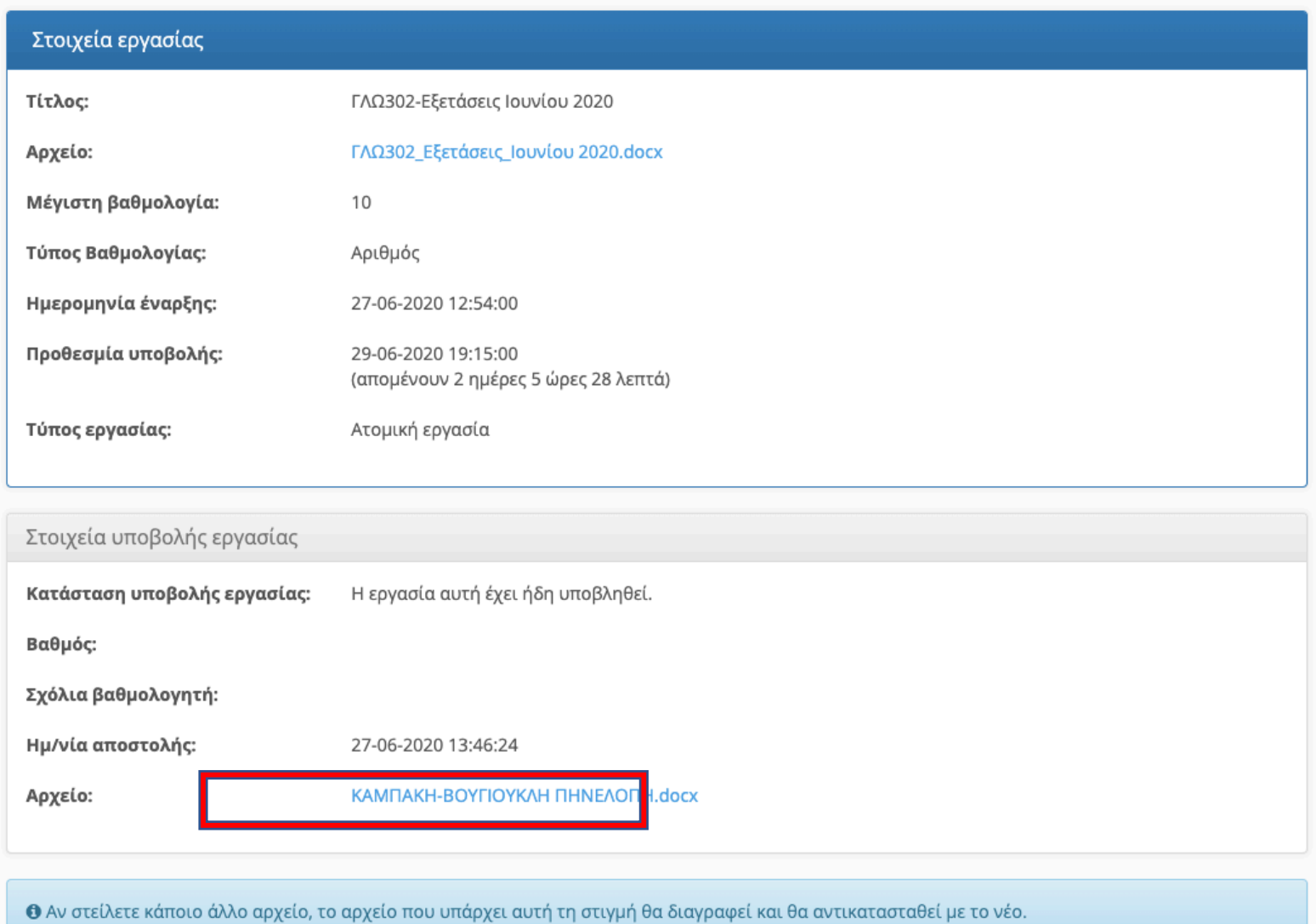

12. Αμέσως μετά, στέλνετε το αρχείο σας και με μέιλ (μέσω webmail), για να προβλέψουμε τυχόν προβλήματα από υπερφόρτωση της πλατφόρμας. Τα μέιλ των διδασκουσών είναι: pekavou@helit.duth.gr, mmitsiaki@helit.duth.gr. Εννοείται ότι στέλνετε μέιλ μόνο στη διδάσκουσά σας, όχι και στις δύο. Σε περίπτωση που υπάρξει πρόβλημα με την πλατφόρμα ή με το webmail, θα είμαστε σε επικοινωνία μέσω Skype for Business, για να το επιλύσουμε. Θα πρέπει να ανεβάσετε την εργασία σας αμέσως μετά τις 14:00. Δεν πρέπει να καθυστερήσετε την υποβολή και την αποστολή του μέιλ. Αμέσως μετά τη λήξη της εξέτασης ξεκινάτε τη διαδικασία.